## 3-2.JPGIS ファイルのインポート

(1)JPGIS とデータダウンロード

 国土数値情報は地形,土地利用,公共施設,道路,鉄道等国土に関する様々な地理的情報を数値化し たものです。国土交通省国土計画局の

国土数値情報ダウンロードサービス http://nlftp.mlit.go.jp/ksj/index.html では以前からデータが提供されてきましたが,一般の GIS ソフトでは直接利用することができませんで したが,JPGIS 形式への移行により SuperMapViewer にての利用が可能になりました。JPGIS は,平 成 17 年 3 月に JIS 化された最新の地理情報標準と国際標準に準拠した,より実用的な「地理情報標準 プロファイル」」です。今後この形式による政府機関系の情報公開が進むものと予想されます。

「国土数値情報ダウンロードサービス」より JPGIS 準拠データの……ボタンより「国土数値情報ダウ ンロードサービス(JPGIS 準拠データ)」のページにジャンプします。

①ダウンロードしたい項目をクリックしますと,それぞれのデータのダウンロードページにジャンプ します。

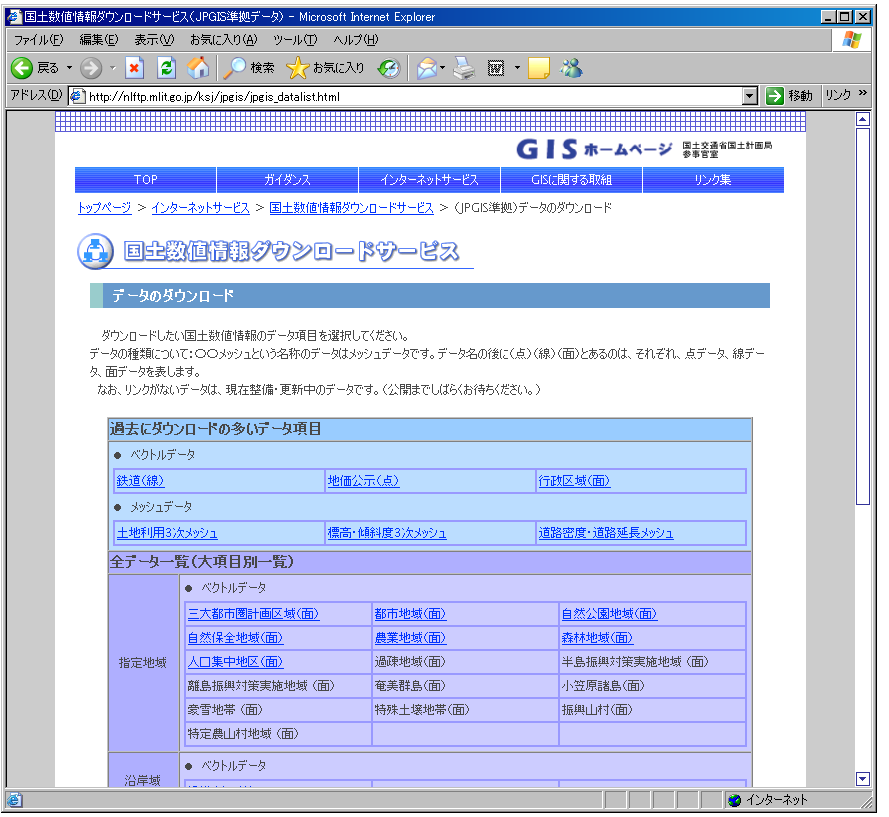

③このダウンロードページでは必要な場所,ここでは1次メッシュ単位となります必要データを日本 地図から選択していきます。選択完了後選択ボタンを押すと,ダウンロードファイル一覧表に進みます。 ④ダウンロードファイル一覧表で,必要なファイルにチェックを入れ,選択ボタンを押します。

⑤データ利用上の注意と同意を求められます。同意するとダウンロード可能になります。ダウンロー ドしてください。

データは zip 圧縮されていますので、解凍後インポート処理をすることとなります。座標系は緯度経

度 JGD2000 となります。

(2) SuperMap データ変換補助ツール

JPGIS 形式データを SuperMap データソースファイルに変換するツールが日本スーパーマップ株式 会社より提供されています。同社のホームページトップ(http://supermap.jp/)の「JPGIS 変換ツール」 からジャンプしますので,ここでダウンロードします。

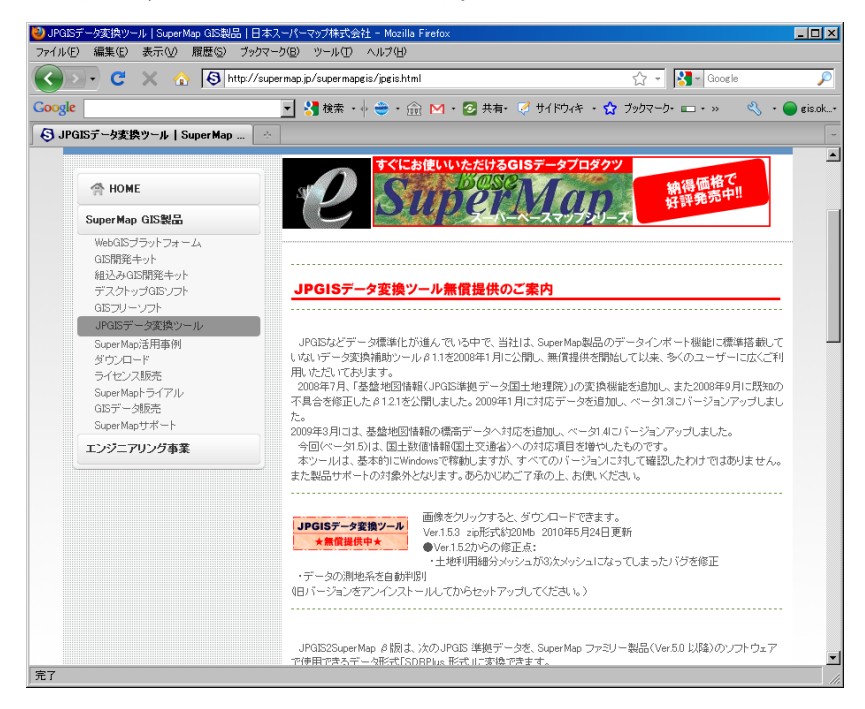

ツールはダウンロードファイルから通常のインストールとなります。また,インストールするとソフ ト収容フォルダー(¥SuperMap Trans)内の Help フォルダーに使用法ドキュメント(Help.pdf)が生 成されていますので,詳細はこのドキュメントをご覧ください。

ツール起動で開くウィンドウから,JPGIS 形式データの補完されているフォルダー,新規作成される データソースのパス及びファイル名称,作業用フォルダーの指定を行った後,実行ボタンより処理開始 となります。処理後生成されるデータソースから変換されたデータをデータセットとして利用します。

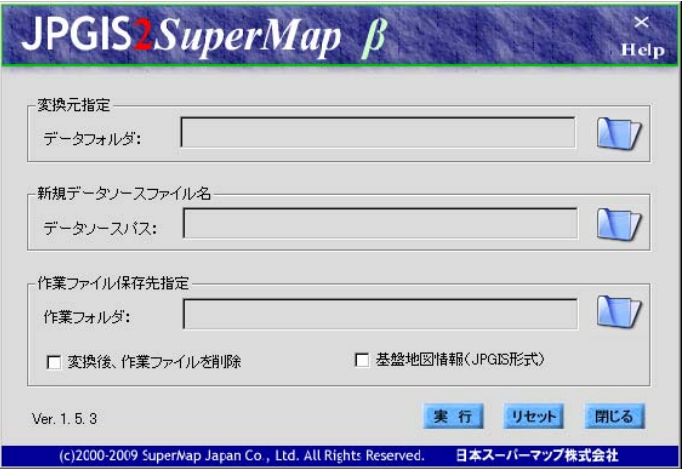

## 3-3. 国土地理院数値地図のインポート

国土地理院空間基盤データとして国土地理院からは多数のデジタル地図データが CD-ROM や国土地 理院ホームページ上に公開されています。前項で紹介したデータ変換補助ツールを利用すると SuperMap 用のデータソースとして変換可能です。では,これら GIS データのインポートが可能です。 マニュアルに詳しくその方法が詳しく解説されていますので,そちらを参照してください。

データは国土地理院ホームページの基盤地図情報の閲覧・ダウンロード (http://www.gsi.go.jp/kiban/etsuran.html)からは、ダウンロードすることができます。上記のページ のダウンロードから基盤地図情報ダウンロードサービス (http://fgd.gsi.go.jp/download/)に進みます。

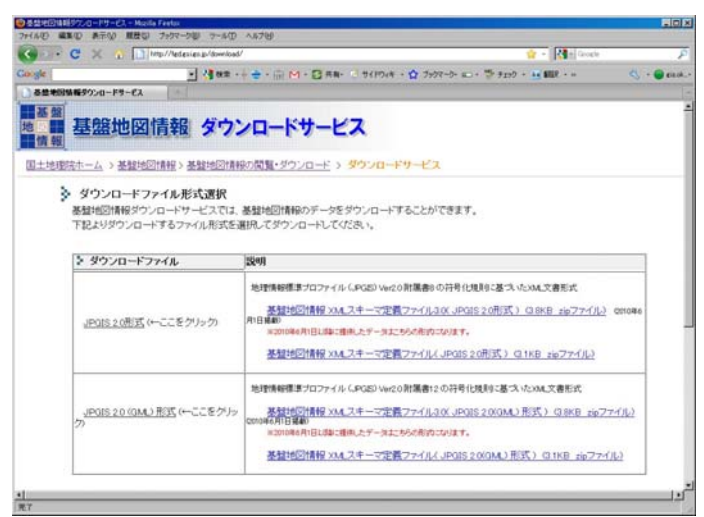

示したページの下部『基盤地図情報(縮尺レベ ル 25000)』のデータダウンロードを希望する 県名の+ボタンを押してデータ一覧を展開し てください。必要なデータにチェックを入れて 準備完了です。手順に従って、ダウンロード処 理を行ってください。

データは数個の zip ファイルとなっています ので、解凍して全てのデータを1個のフォルダ ーにまとめておきます。

 ファイルの準備ができたら、SuperMap デー タ変換補助ツールを起動し、このデータフォル ダーや変換データを保存するデータソース名称 を設定し、実行ボタンを押します。

処理が終了すると、上記で設定したデータソ ース内に変換結果がデータセットとして保存さ れます。

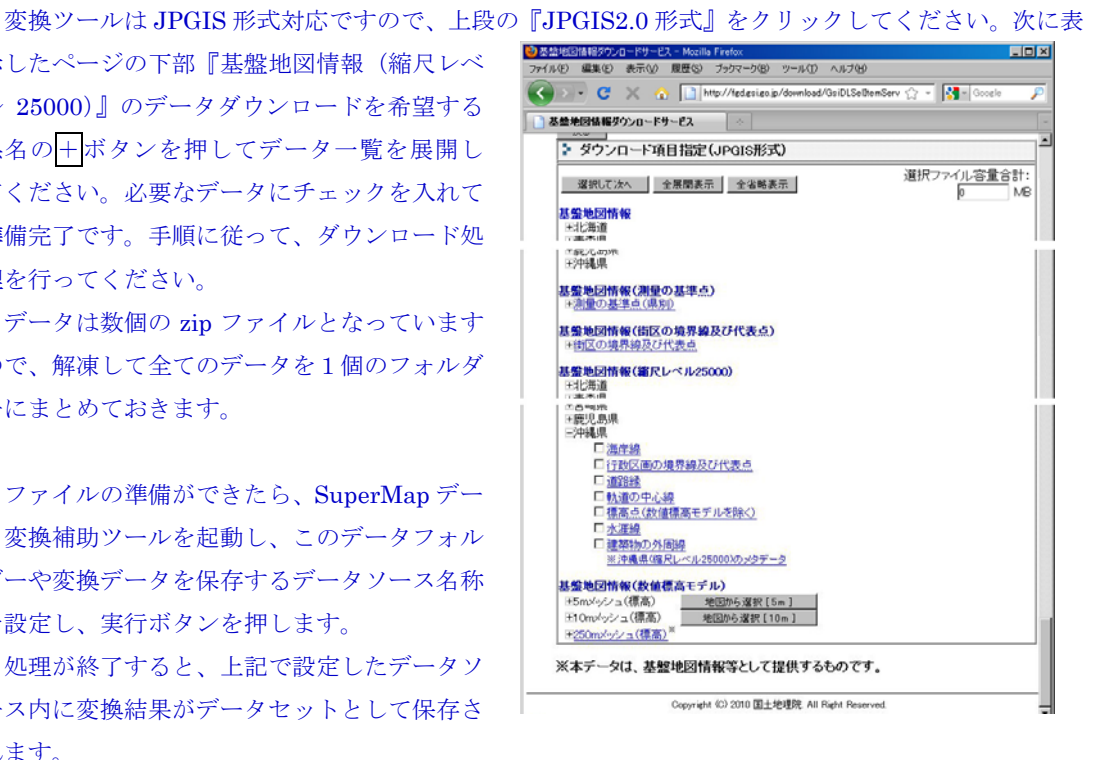

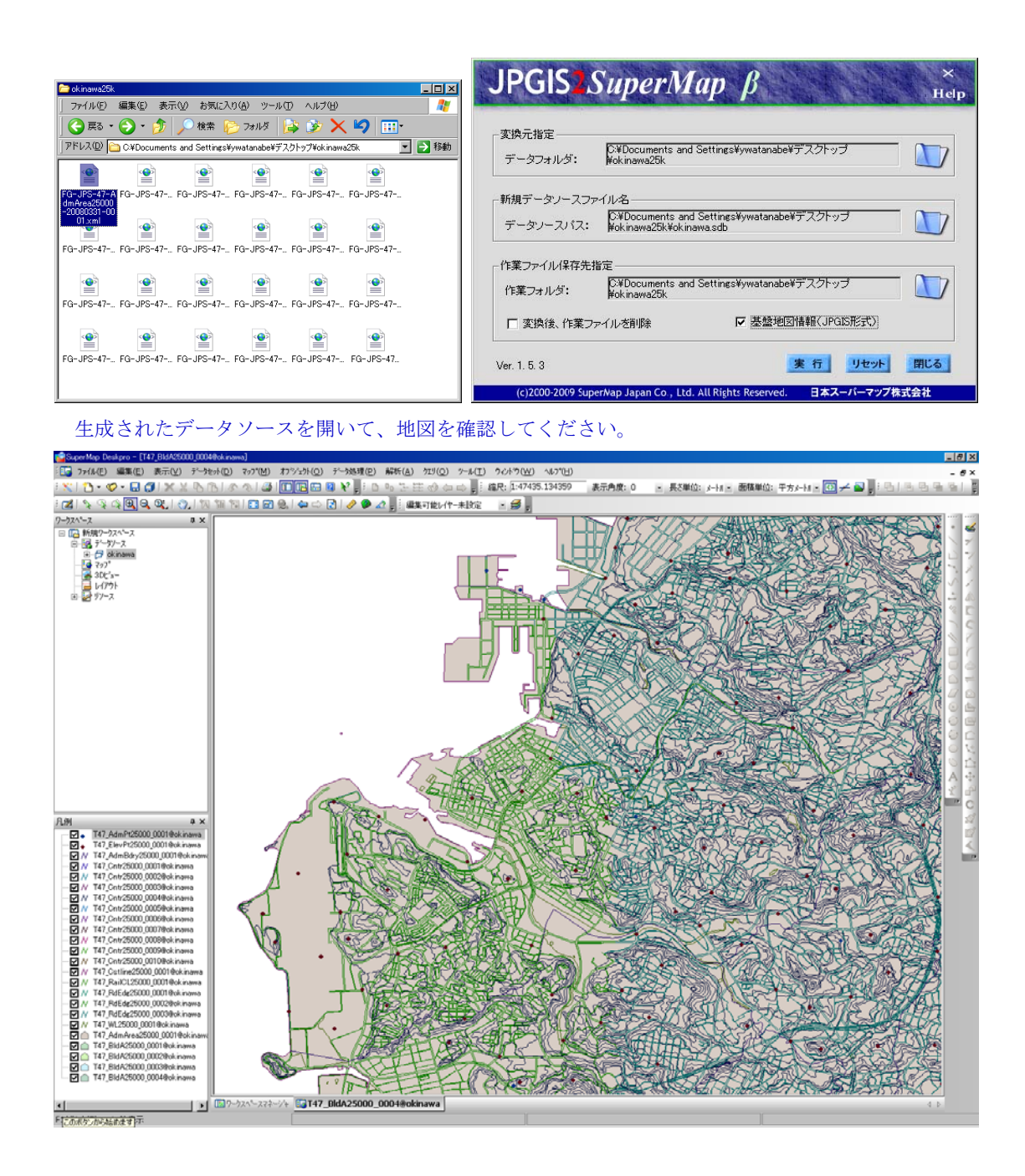